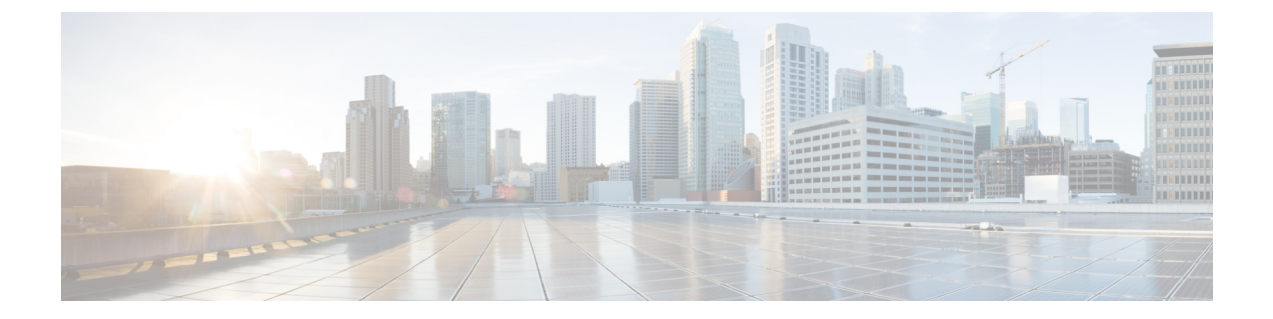

# **IVR** 및 전화 서비스를 사용한 기본 전화 마이 그레이션

- IVR 및 전화 서비스를 사용한 기본 전화 [마이그레이션](#page-0-0) 개요, 1 페이지
- 전화기 [마이그레이션](#page-3-0) 사전 요건, 4 페이지
- 셀프 프로비저닝 IVR을 사용하는 전화기 [마이그레이션](#page-4-0) 작업 흐름, 5 페이지
- 전화기 [마이그레이션](#page-10-0) 서비스를 사용하여 전화기 마이그레이션 작업 흐름, 11 페이지
- 전화기 [마이그레이션](#page-14-0) 보고서 보기, 15 페이지
- Cisco Unified CM 관리 [인터페이스를](#page-14-1) 사용하여 전화기 마이그레이션, 15 페이지
- [마이그레이션](#page-15-0) 시나리오 , 16 페이지

## <span id="page-0-0"></span>**IVR** 및 전화 서비스를 사용한 기본 전화 마이그레이션 개요

전화기 마이그레이션 기능은 Unified Communications Manager에 기본 제공되는 쉽고 직관적인 Cisco IP 전화기 마이그레이션 솔루션입니다. 이는 더 이상 사용되지 않거나 결함이 있는 전화기를 대체하 는 비용과 복잡성을 최소화합니다. 최종 사용자나 관리자는 솔루션을 사용하여 간단한 사용자 인터 페이스를 사용하여 이전 전화기의 모든 설정을 새 전화기로 쉽게 마이그레이션할 수 있습니다. 솔루 션은 전화기를 마이그레이션하는 데 다음 방법을 지원합니다.

- 셀프 프로비저닝 **IVR** 서비스 사용
- 전화기 마이그레이션 서비스 사용
- **Cisco Unified CM** 관리 인터페이스 사용

다음 표는 다양한 전화기 마이그레이션 옵션의 빠른 비교를 제공합니다.

표 **1:** 서로 다른 전화기 마이그레이션 옵션 및 고려 사항

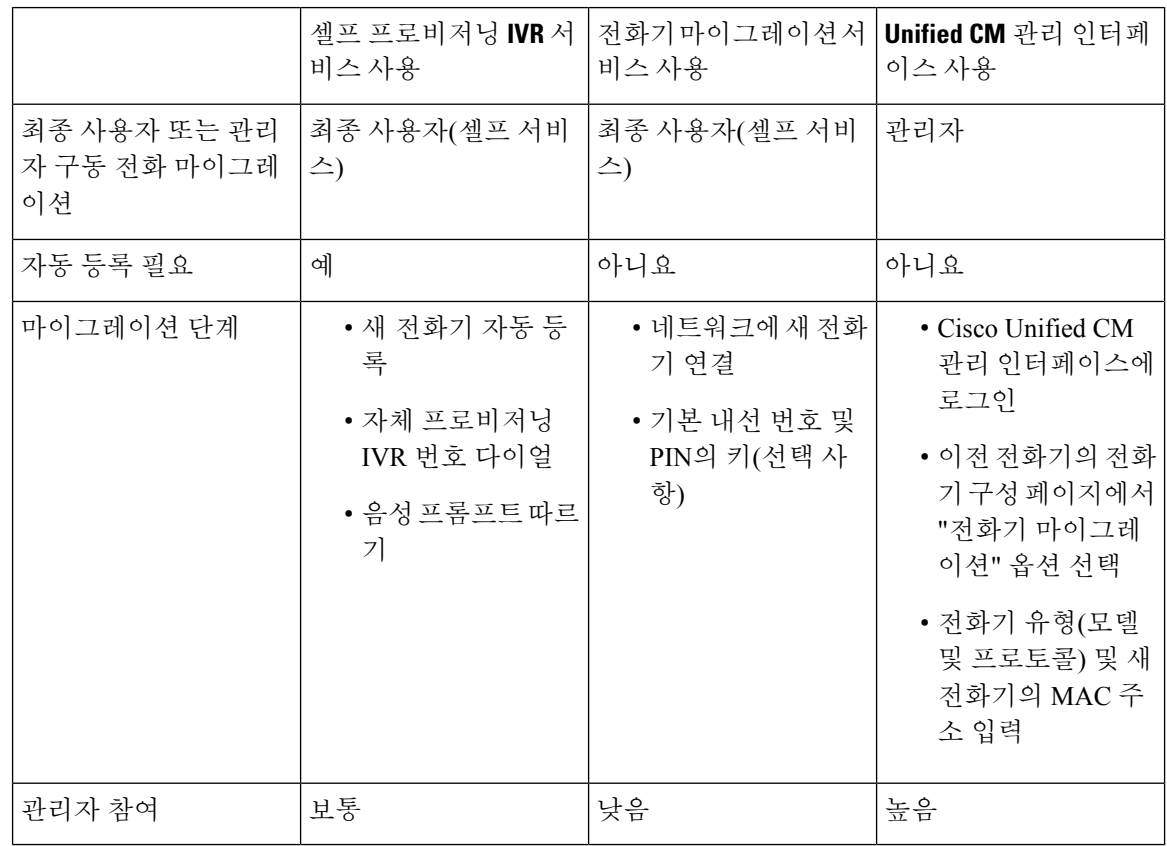

셀프 프로비저닝 IVR 서비스 및 전화기 마이그레이션 서비스를 사용하는 전화기 마이그레이션에서 는 최종 사용자가 전화기를 셀프 서비스로 쉽게 마이그레이션할 수 있습니다. 관리자는 이러한 방법 을 사용하여 최종 사용자 또는 일반 전화기(예: 로비 전화기)를 대신하여 전화기를 마이그레이션할 수 있습니다. 참고

 $\label{eq:1} \bigotimes_{\mathbb{Z}}% {\textstyle\bigoplus_{\mathbb{Z}}% {\textstyle\bigoplus_{\mathbb{Z}}}} \mathbb{Z}^{\textstyle\bigoplus_{\mathbb{Z}}% {\textstyle\bigoplus_{\mathbb{Z}}}} \mathbb{Z}^{\textstyle\bigoplus_{\mathbb{Z}}% {\textstyle\bigoplus_{\mathbb{Z}}% {\textstyle\bigoplus_{\mathbb{Z}}}} \mathbb{Z}^{\textstyle\bigoplus_{\mathbb{Z}}% {\textstyle\bigoplus_{\mathbb{Z}}% {\textstyle\bigoplus_{\mathbb{Z}}}} \mathbb{Z}^{\textstyle\bigoplus_{\mathbb{Z}}% {\textstyle\bigoplus_{$ 

전화기 마이그레이션 중에 최종 사용자가 PIN을 기억하지 못하는 경우 관리자는 필요한 경우 사용자 에게 셀프 관리 포털에 로그인하여 PIN을 변경하도록 권고해야 합니다. 참고

## 전화기 마이그레이션을 위한 엔터프라이즈 매개 변수

마이그레이션은 엔터프라이즈 매개 변수 구성 페이지의 다음 두 매개 변수에 따라 달라집니다.

• 최종 사용자에 대한 대체 전화기를 프로비저닝할 때 - 기존 전화기 유지(기본 옵션) 또는해당 최 종 사용자의 기존 전화기 삭제를 선택할 수 있습니다. 기존 전화기 유지 옵션을 선택한 경우 마 이그레이션 중 기존 전화기가 마이그레이션된 것으로 표시되고 전화기 찾기 및 나열 페이지에 서 필터링하여 마이그레이션 보고서를 생성할 수 있습니다.

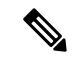

관리자가 전화기 마이그레이션에 대해 기존 전화기 유지 옵션 참 고 을 선택하기로 결정한 경우, 총 두 라이센스가 사용됩니다. 즉, 기존 전화기에 대한 라이센스와 마이그레이션을 위해 선택한 새 전화기에 대한 라이센스입니다.

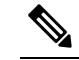

전화기 마이그레이션 중에 관리자가 전화기 마이그레이션에 대 참 고 한 기존 전화기 유지 옵션을 선택하기로 결정하면 인터콤 DN이 새 디바이스로 마이그레이션되지 않습니다. 해당 최종 사용자 에 대한 기존 전화기 삭제 옵션을 선택하면 인터콤 DN 정보도 마이그레이션됩니다.

- 마이그레이션된 전화기에 대한 보안 프로파일 이 옵션은 전화기 마이그레이션 중에 마이그레 이션된 전화기에 적용되는 보안 프로파일 유형(이전 전화기가 보안 모드임)을 결정합니다. 비보 안 프로파일을 선택하면 디바이스가 비보안 모드로 표시됩니다.
- 전화기 마이그레이션 사용자 식별 프롬프트 이 매개 변수는 사용자가 셀프 서비스 사용자 ID를 사용하거나 기본 내선 번호를 사용하여 전화기 마이그레이션을 진행할 수 있는지 여부를 결정 합니다. 최종 사용자 셀프 서비스 사용자 **ID** 사용 옵션을 선택하면 전화기 마이그레이션을 진행 하기 전에 고유한 셀프 서비스 사용자 ID를 입력하 라는 메시지가 최종 사용자에게 표시됩니다. 최종 사용자 기본 내선 번호 사용 옵션을 선택한 경우 기본 내선 번호를 입력한 후에 전화기를 마이그레이션할 수 있습니다. 이 모드에서 동일한 DN이 서로 다른 라우트 파티션에 있는 경우 IVR 또는 전화 마이그레이션 서비스를 사용하여 전화기를 마이그레이션할 수 없습니다.

기본값은 최종 사용자 기본 내선 번호 사용입니다.

안전한 전화기 마이그레이션을 위해 다음과 같은 표준 범용 전화기 보안 프로파일 템플릿이 추가되 었습니다. 기존 전화기 보안 프로파일을 기반으로 새 전화기는 이러한 새 프로파일 중 하나를 선택합 니다.

- 범용 디바이스 템플릿 보안 프로파일 비보안
- 범용 디바이스 템플릿 보안 프로파일 인증됨
- 범용 디바이스 템플릿 보안 프로파일 암호화됨
- 범용 디바이스 템플릿 보안 프로파일 암호화됨 Device\_TFTP
- 범용 디바이스 템플릿 보안 프로파일 암호화된 EC 기본 설정

다음 표에는 전화기 마이그레이션 후의 새 디바이스 보안 프로파일 매핑이 나열되어 있습니다.

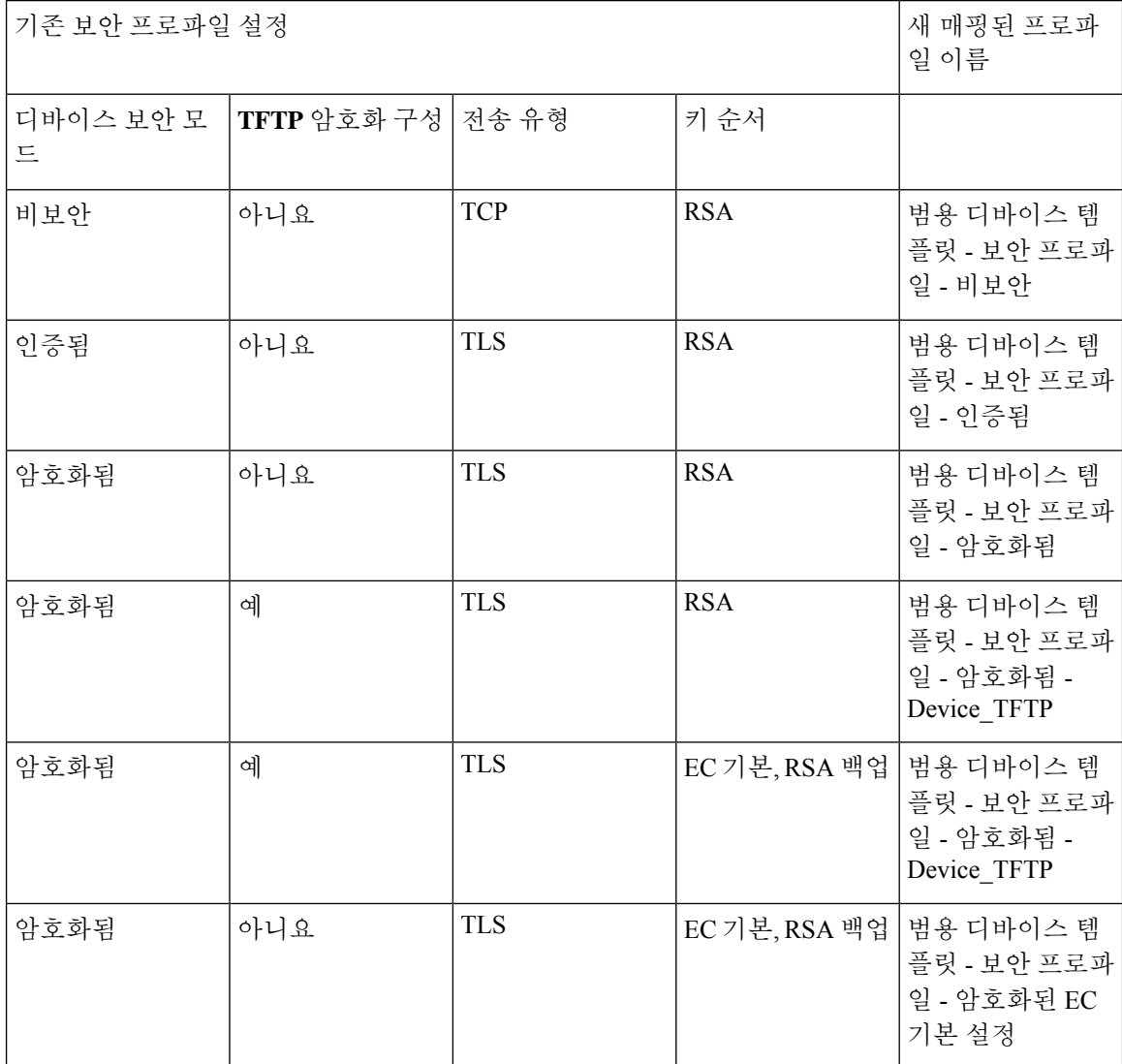

#### 표 **2:** 전화기 보안 프로파일 마이그레이션 데이터

# <span id="page-3-0"></span>전화기 마이그레이션 사전 요건

셀프 프로비저닝 **IVR** 사용

최종 사용자가 마이그레이션을 위해 셀프 프로비저닝을 사용할 수 있으려면 먼저 다음을 구성해야 합니다.

- 자동 등록을 활성화합니다.
- 최종 사용자에게 기본 내선 번호가 있어야 합니다. 전화기 또는 디바이스에서 기본 DN이 항상 회선 1인지 확인합니다.
- 최종 사용자는 범용 회선 템플릿, 범용 디바이스 템플릿 및 셀프 프로비저닝을 활성화한 사용자 프로파일 또는 기능 그룹 템플릿에 연결해야 합니다.
- 올바른 "CTI 라우트 포인트" 및 "애플리케이션 사용자" 구성이 선택되었는지 확인합니다.
- 셀프 프로비저닝 IVR 서비스를 활성화합니다.

전화기 마이그레이션 서비스 사용

최종 사용자가 마이그레이션을 위해 전화기 마이그레이션 서비스를 사용할 수 있으려면 먼저 다음 을 구성해야 합니다.

- 자동 등록을 비활성화합니다.
- 최종 사용자에게 기본 내선 번호가 있어야 합니다. 전화기 또는 디바이스에서 기본 DN이 항상 회선 1인지 확인합니다.
- 지원되는 전화기 모델: 88XX, 78XX, 8832 및 7832.
- 지원되는 최소 전화기 버전은 릴리스 12.8.1 이상입니다.

# <span id="page-4-0"></span>셀프 프로비저닝 **IVR**을 사용하는 전화기 마이그레이션 작 업 흐름

다음 작업 흐름을 사용하여 전화기 마이그레이션 절차를 안내합니다.

이 워크플로우를 완료한 후에는 셀프 프로비저닝 IVR 서비스를 구성하고, 이전 또는 결함 있는 Cisco IP 전화기를 마이그레이션하거나, 마이그레이션한 전화기 목록을 추적할 수 있습니다.

프로시저

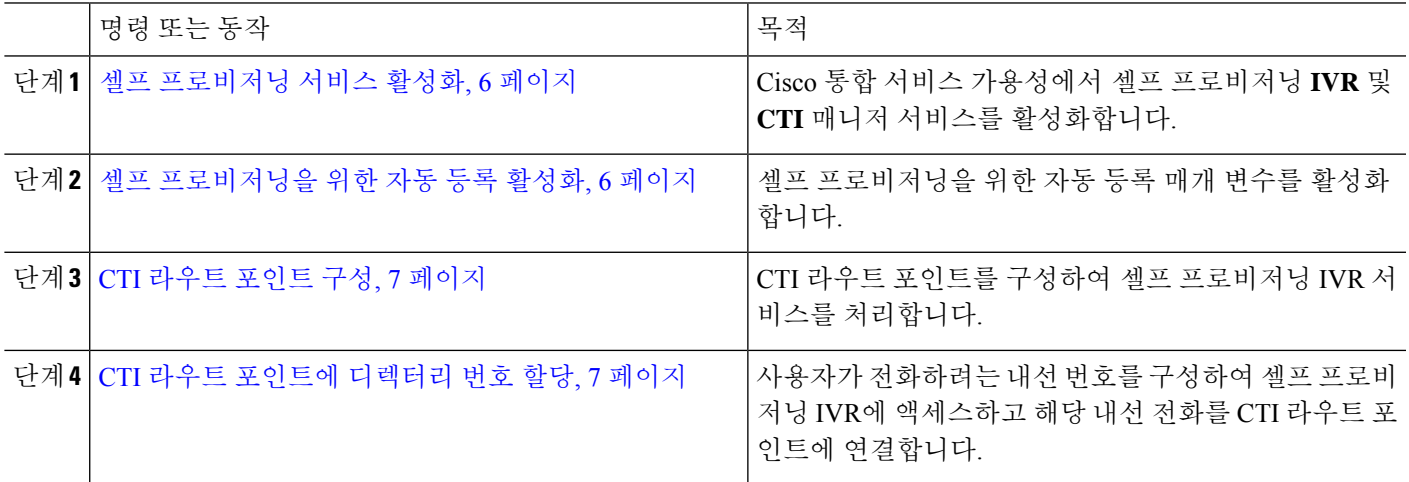

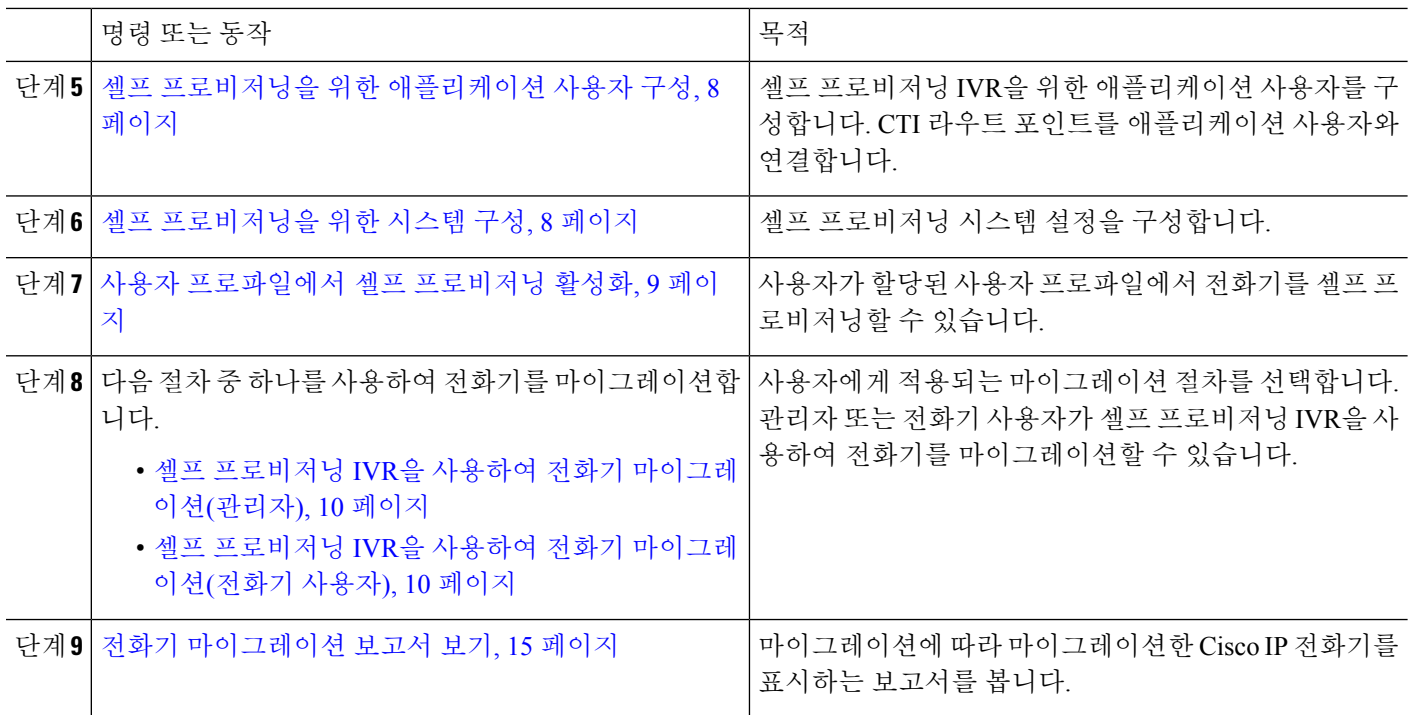

#### <span id="page-5-0"></span>셀프 프로비저닝 서비스 활성화

이 절차를 사용하여 셀프 프로비저닝 기능을 지원하는 서비스를 활성화합니다. 셀프 프로비저닝 IVR 과 Cisco CTI 관리자 서비스가 모두 실행되고 있는지 확인하십시오.

- 단계 **1** Cisco Unified 서비스 가용성에서 도구 > 서비스 활성화를 선택합니다.
- 단계 **2** 서버 드롭다운 목록에서 퍼블리셔 노드를 선택하고 이동을 클릭합니다.
- 단계 **3 CM** 서비스에서 **Cisco CTI** 관리자를 확인합니다.
- <span id="page-5-1"></span>단계 **4 CTI** 서비스 아래에서 셀프 프로비저닝 **IVR**을 확인합니다.
- 단계 **5** 저장을 클릭합니다.

#### 셀프 프로비저닝을 위한 자동 등록 활성화

셀프 프로비저닝을 위해 이 절차를 사용하여 퍼블리셔에서 자동 등록 매개변수를 구성해야만 합니 다.

- 단계 **1** Cisco Unified CM 관리에서 시스템 > **Cisco Unified CM**을 선택합니다.
- 단계 **2** 퍼블리셔 노드를 클릭합니다.
- 단계 **3** 프로비저닝된 전화기에 적용하려는 범용 디바이스 템플릿을 선택합니다.

단계 **4** 프로비저닝된 전화기에 대한 전화 회선에 적용하려는 범용 회선 템플릿을 선택합니다.

- 단계 **5** 시작 디렉터리 번호 및 종료 디렉터리 번호 필드를 사용하여 프로비저닝된 전화기에 적용할 디렉터리 번호의 범위 를 입력합니다.
- 단계 **6** 이 **Cisco Unified Communications Manager**에서 자동 등록 비활성화됨 확인란을 선택 취소합니다.

단계 **7** SIP 등록에 사용될 포트를 확인합니다. 대부분의 경우 기본 설정에서 포트를 변경할 필요가 없습니다.

단계 **8** 저장을 클릭합니다.

#### <span id="page-6-0"></span>**CTI** 라우트 포인트 구성

이 절차를 사용하여 셀프 프로비저닝 IVR에 대한 CTI 라우트 포인트를 구성합니다.

- 단계 **1** Cisco Unified CM 관리에서 디바이스 > **CTI** 라우트 포인트를 선택합니다.
- 단계 **2** 다음 단계 중 하나를 완료합니다.
	- a) 찾기를 클릭하고 기존 CTI 라우트 포인트를 선택합니다.
	- b) 새로 추가 를 클릭하여 새 CTI 라우트 포인트를 만듭니다.
- 단계 **3** 디바이스 이름 필드에 라우트 포인트를 식별하는 고유 이름을 입력합니다.
- 단계 **4** 디바이스 풀 드롭다운 목록에서 이 디바이스에 대한 속성을 지정하는 디바이스 풀을 선택합니다.
- 단계 **5** 위치 드롭다운 목록에서 이 CTI 라우트 포인트에 대한 해당 위치를 선택합니다.
- 단계 **6 TRP(Trusted Relay Point)** 사용 드롭다운 목록에서 Unified Communications Manager에서 이 미디어 엔드포인트로 TRP 디바이스에 삽입하도록 설정할 것인지 여부를 선택합니다. 기본 설정은이 디바이스와 연결된 일반 디바이스 구성 설정을 사용하는 것입니다.
- 단계 **7 CTI** 라우트 포인트 구성 창에서 나머지 필드를 완료합니다. 필드와 설정에 대한 자세한 내용은 온라인 도움말을 참 조하십시오.
- <span id="page-6-1"></span>단계 **8** 저장을 클릭합니다.

#### **CTI** 라우트 포인트에 디렉터리 번호 할당

이 절차를 사용하여 사용자가 셀프 프로비저닝 IVR에 액세스하기 위해 전화를 거는 내선 번호를 설 정합니다. 셀프 프로비저닝을 위해 사용하려는 CTI 라우트 포인트에이 이 내선 번호를 연결해야 합 니다.

- 단계 **1** Cisco Unified CM 관리에서 디바이스 > **CTI** 라우트 포인트를 선택합니다.
- 단계 **2** 찾기를 클릭하고 셀프 프로비저닝을 위해 설정한 CTI 라우트 포인트를 선택합니다.
- 단계 **3** 연결에서 회선 **[1] -** 새 **DN** 추가를 클릭합니다. 디렉터리 번호 구성 창이 표시됩니다.
- 단계 **4** 디렉터리 번호 필드에 사용자가 셀프 프로비저닝 IVR 서비스에 액세스하기 위해 전화를 걸려고 하는 내선 번호를 입력합니다.
- 단계 **5** 저장을 클릭합니다.
- 단계 **6** 디렉터리 번호 구성 창에서 나머지 필드를 완료합니다. 필드 및 해당 설정에 대한 자세한 내용은 온라인 도움말을 참조하십시오.
- 단계 **7** 저장을 클릭합니다.

#### <span id="page-7-0"></span>셀프 프로비저닝을 위한 애플리케이션 사용자 구성

셀프 프로비저닝 IVR에 대한 애플리케이션 사용자를 설정하고 생성 한 CTI 라우트 포인트를 애플리 케이션 사용자에 연결해야 합니다.

- 단계 **1** Cisco Unified CM 관리에서 사용자 > 애플리케이션 사용자를 선택합니다.
- 단계 **2** 다음 단계 중 하나를 수행합니다.
	- a) 기존 애플리케이션 사용자를 선택 하려면 찾기를 클릭하고 애플리케이션 사용자를 선택합니다.
	- b) 새 애플리케이션 사용자를 만들려면 새로 추가를 클릭합니다.
- 단계 **3** 사용자 **ID** 텍스트 상자에 애플리케이션 사용자의 고유 ID를 입력합니다.
- 단계 **4** 애플리케이션 사용자에 대한 **BLF** 프리젠스 그룹을 선택합니다.
- 단계 **5** 다음 단계를 수행하여 생성한 CTI 라우트 포인트를 애플리케이션 사용자에 연결합니다.
	- a) 생성한 CTI 라운트 포인트가 사용 가능한 디바이스 목록 상자에 나타나지 않는 경우, 추가 라우트 포인트 찾기] 를 클릭합니다.
		- 생성한 CTI 라우트 포인트는 사용 가능한 디바이스로 표시됩니다.
	- b) 사용 가능한 디바이스 목록에서 셀프 프로비저닝을 위해 생성한 CTI 라우트 포인트를 선택하고 아래쪽 화살표 를 클릭합니다.

제어된 디바이스 목록에 CTI 라우트 포인트가 표시됩니다.

- 단계 **6** 애플리케이션 사용자 구성 창에서 나머지 필드를 완료합니다. 필드 및 해당 설정에 대한 도움이 필요한 경우 온라 인 도움말을 참조하십시오.
- <span id="page-7-1"></span>단계 **7** 저장을 클릭합니다.

#### 셀프 프로비저닝을 위한 시스템 구성

이 절차를 사용하여 셀프 프로비저닝을 위해 시스템을 구성합니다. 셀프 프로비저닝을 통해 네트워 크 사용자는 관리자에게 연락하지 않고서도 IVR 시스템을 통해 자신의 데스크폰을 추가할 수 있습 니다.

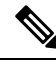

참고 셀프 프로비저닝 기능을 사용하려면 엔드 유저가 사용자 프로파일에서도 기능을 활성화해야 합니다.

- 단계 **1** Cisco Unified CM 관리에서 사용자 관리 > 셀프 프로비저닝을 선택합니다.
- 단계 **2** 다음 라디오 버튼 중 하나를 클릭하여 셀프 프로비저닝 IVR에서 엔드 유저를 인증할 것인지 여부를 구성합니다.
	- 인증 필요—셀프 프로비저닝 IVR을 사용하려면 엔드 유저가 암호, PIN 또는 시스템 인증 코드를 입력해야 합 니다.
	- 인증 필요 없음—엔드 유저가 인증 없이 셀프 프로비저닝 IVR에 액세스할 수 있습니다.
- 단계 **3** 셀프 프로비저닝 IVR이 인증을 요구하도록 구성된 경우, 다음 라디오 버튼 중 하나를 클릭하여 IVR에서 엔드 유저 를 인증하는 방법을 구성합니다.
	- 엔드 유저에게만 인증 허용—엔드 유저가 암호나 PIN을 입력해야 합니다.
	- 사용자**(**암호**/PIN** 사용**)** 및 관리자**(**인증 코드 사용**)**에 대한 인증 허용—엔드 유저가 인증 코드를 입력해야 합니 다. 이 옵션을 선택하는 경우, 인증 코드 텍스트 상자에 0 ~ 20 사이의 정수를 입력하여 인증 코드를 구성합니 다.
- 단계 **4 IVR** 설정 목록 상자에서 화살표를 사용하여 IVR 프롬프트에 사용할 언어를 선택합니다. 사용 가능한 언어 목록은 시스템에 설치된 언어 팩에 따라 달라집니다. 추가 언어 팩을 다운로드하려면 cisco.com의 다운로드 섹션을 참조하 십시오.
- 단계 **5 CTI** 라우트 포인트 드롭다운 목록에서 셀프 프로비저닝 IVR에 대해 구성한 CTI 라우트 포인트를 선택합니다.
- 단계 **6** 애플리케이션 사용자 드롭다운 목록에서 셀프 프로비저닝을 위해 구성한 애플리케이션 사용자를 선택합니다.
- <span id="page-8-0"></span>단계 **7** 저장을 클릭합니다.

#### 사용자 프로파일에서 셀프 프로비저닝 활성화

사용자가 전화기를 셀프 프로비저닝할 수 있으려면, 기능이 할당된 사용자 프로파일에서 기능을 활 성화해야 합니다.

사용자가 사용 중인 사용자 프로파일을 모르는 경우 최종 사용자 구성 창에서 사용자 설정을 열고 사 참고 용자 프로파일 필드를 확인하여 올바른 프로파일을 가져올 수 있습니다.

- 단계 **1** Cisco Unified CM 관리에서 사용자 관리 **>** 사용자 설정 **>** 사용자 프로파일을 선택합니다.
- 단계 **2** 사용자가 할당된 사용자 프로파일 찾기 및 선택을 클릭합니다.
- 단계 **3** 사용자 프로파일에 범용 회선 템플릿 및 범용 디바이스 템플릿을 할당합니다.
- 단계 **4** 셀프 프로비저닝을 위한 사용자 설정 구성:
	- 최종 사용자에게 자신의 전화기 프로비저닝 허용 확인란을 선택합니다.
	- 사용자가 프로비저닝할 수 있는 전화기 수에 대한 제한을 입력합니다. 기본값은 10입니다.
	- 사용자가 셀프 프로비저닝을 사용하여 이전에 할당된 전화기를 다시 할당하려는 경우, 이전 디바이스의 최종 사용자와 연결된 사용자 프로파일 페이지에서 다른 최종 사용자에 이미 할당된 전화기의 프로비저닝 허용 설

정을 선택합니다. 이전 디바이스에 연결된 사용자 프로파일에서이 확인란이 활성화 된 경우에만 사용자가 이 전에 할당 된 전화기를 다시 할당할 수 있습니다.

단계 **5** 저장을 클릭합니다.

#### 전화기 마이그레이션 작업

셀프 프로비저닝 인증이 설정된 후 다음 절차 중 하나를 사용하여 전화기를 마이그레이션합니다.

#### <span id="page-9-0"></span>셀프 프로비저닝 **IVR**을 사용하여 전화기 마이그레이션**(**관리자**)**

관리자는 이 절차를 사용하여 최종 사용자를 대신하여 Cisco IP 전화기를 마이그레이션하거나 일반 전화기를 마이그레이션할 수 있습니다(예: 로비 전화기).

시작하기 전에

마이그레이션을 진행하기 전에 이전 전화기가 "등록되지 않음" 상태인지 확인합니다. 새 전화기를 네트워크에 연결하고 전화기가 등록될 때까지 기다린 다음 마이그레이션 작업을 수행할 수 있습니 다. 마이그레이션이 성공적으로 완료되면 디바이스는 사용자 전화기 구성 데이터에 다시 등록됩니 다.

단계 **1** 새 전화기에서 셀프 프로비저닝 IVR에 할당된 내선 번호로 전화를 겁니다.

단계 **2** 기존 전화기를 교체하려면 **2**를 누릅니다

단계 **3** 최종 사용자 전화기 또는 일반 전화기의 기본 내선 번호를 입력한 후 파운드 키(**#**)를 입력합니다.

<span id="page-9-1"></span>단계 **4** 인증 코드를 입력한 후 파운드 키(**#**)를 입력합니다.

인증이 성공한 후에 마이그레이션이 시작됩니다. 마이그레이션을 수행하면 최종 사용자의 이전 전화기에서 마이 그레이션한 구성 설정으로 전화기가 다시 시작됩니다.

#### 셀프 프로비저닝 **IVR**을 사용하여 전화기 마이그레이션**(**전화기 사용자**)**

전화기 사용자는이 절차를 사용하여 새 Cisco IP 전화기를 마이그레이션할 수 있습니다.

시작하기 전에

마이그레이션을 진행하기 전에 이전 전화기가 "등록되지 않음" 상태인지 확인합니다. 새 전화기를 네트워크에 연결하고 전화기가 등록될 때까지 기다린 다음 마이그레이션 작업을 수행할 수 있습니 다. 마이그레이션이 성공적으로 완료되면 디바이스는 사용자 전화기 구성 데이터에 다시 등록됩니 다.

단계 **1** 새 Cisco IP 전화기에서 셀프 프로비저닝 IVR에 할당된 내선 번호로 전화를 겁니다.

단계 **2** 기존 전화기를 교체하려면 **2**를 누릅니다

단계 **3** 전화기의 기본 내선 번호를 입력한 다음 파운드 키(**#**)를 입력합니다.

단계 **4** 핀(PIN) 번호를 입력한 다음 파운드 키(**#**)를 입력합니다.

인증이 성공한 후에 마이그레이션이 시작됩니다. 마이그레이션이 성공적으로 완료되면 이전 전화기에서 마이그레 이션한 구성 설정으로 전화기가 다시 시작됩니다.

전화기가 다른 사용자에게 할당된 경우, 관리자가 사용자의 사용자 프로파일 창에서 다른 최종 사용자에 게 이미 할당된 전화의 프로비저닝 허용 옵션을 활성화한 경우 전화기 사용자가 전화기를 다시 프로비저 닝할 수 있습니다. 관리자에게 이 옵션에 대해 문의하십시오. 참고

# <span id="page-10-0"></span>전화기 마이그레이션 서비스를 사용하여 전화기 마이그레 이션 작업 흐름

다음 작업 흐름을 사용하여 전화기 마이그레이션 서비스를 사용하는 전화기 마이그레이션 절차를 안내합니다.

이 워크플로를 완료한 후 이전 또는 결함 있는 Cisco IP 전화기를 마이그레이션하거나 마이그레이션 된 전화기 목록을 추적할 수 있습니다.

프로시저

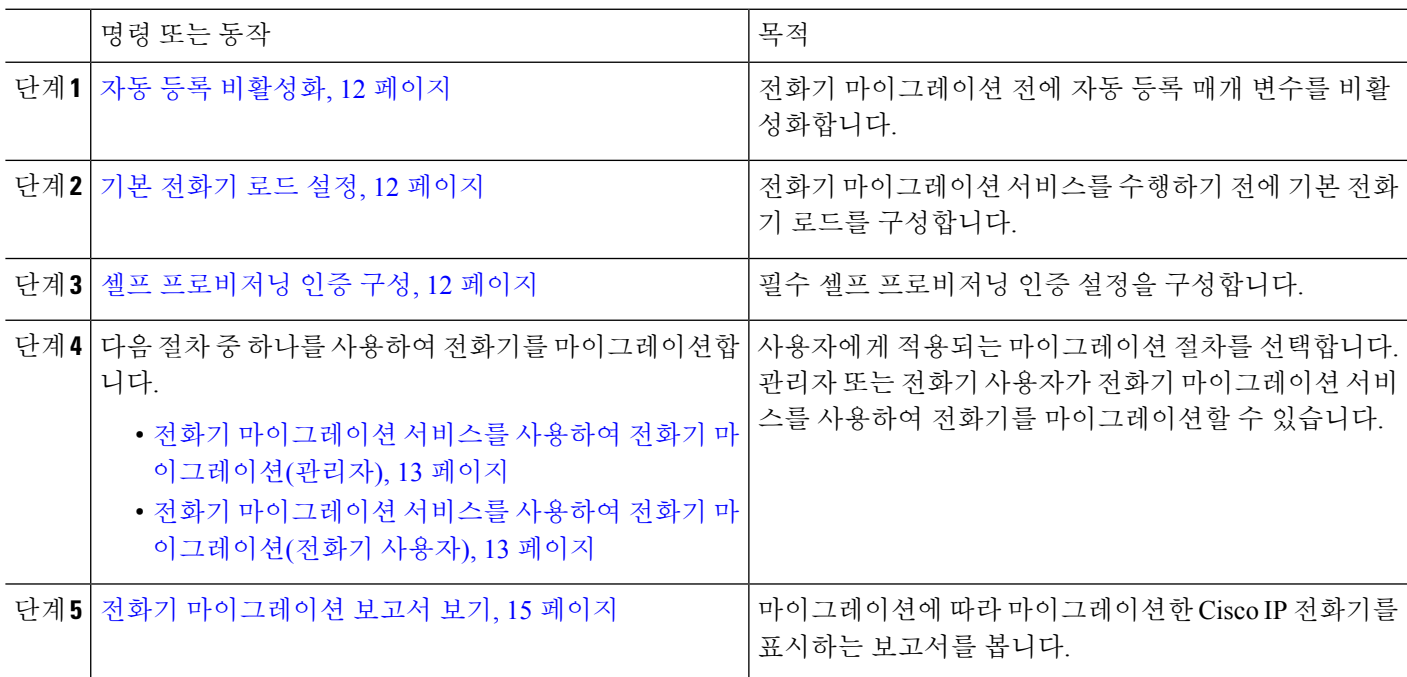

#### <span id="page-11-0"></span>자동 등록 비활성화

전화기 마이그레이션 서비스를 사용하려면 자동 등록을 비활성화해야 합니다.

단계 **1** Cisco Unified CM 관리에서 시스템 **> Cisco Unified CM**을 선택합니다.

단계 **2** 퍼블리셔 노드를 클릭합니다.

단계 **3 Cisco Unified Communications Manager**에서 자동 등록 비활성화됨 확인란을 선택합니다.

단계 **4** SIP 등록에 사용될 포트를 확인합니다. 대부분의 경우 기본 설정에서 포트를 변경할 필요가 없습니다.

<span id="page-11-1"></span>단계 **5** 저장을 클릭합니다.

#### 기본 전화기 로드 설정

이 절차를 사용하여 전화기 마이그레이션 서비스를 수행하기 전에 기본 전화기 로드를 설정합니다.

단계 **1** Cisco Unified CM 관리에서 디바이스 **>** 디바이스 설정 **>** 디바이스 기본값을 선택합니다.

단계 **2** 마이그레이션에 필요한 전화기 모델을 선택합니다.

단계 **3** 전화기 로드를 입력하고 전화기 로드의 로드 교체 버튼을 클릭하여 기본 전화기 로드를 만듭니다.

<span id="page-11-2"></span>단계 **4** 저장을 클릭합니다.

#### 셀프 프로비저닝 인증 구성

전화기 마이그레이션 서비스는 셀프 프로비저닝 시스템 설정을 사용하여 전화기 마이그레이션 전에 사용자를 인증합니다.

- 단계 **1** Cisco Unified CM 관리에서 사용자 관리 > 셀프 프로비저닝을 선택합니다.
- 단계 **2** 다음 라디오 버튼 중 하나를 클릭하여 셀프 프로비저닝에서 최종 사용자를 인증할 것인지 여부를 구성합니다.
	- 인증 필요—셀프 프로비저닝을 사용하려면 최종 사용자가 암호, PIN 또는 시스템 인증 코드를 입력해야 합니 다.
	- 인증 필요 없음—최종 사용자가 인증 없이 셀프 프로비저닝에 액세스할 수 있습니다.
- 단계 **3** 셀프 프로비저닝 기능이 인증을 요구하도록 구성된 경우, 다음 라디오 버튼 중 하나를 클릭하여 셀프 프로비저닝 옵션에서 최종 사용자를 인증하는 방법을 구성합니다.
	- 엔드 유저에게만 인증 허용—엔드 유저가 암호나 PIN을 입력해야 합니다.
	- 사용자**(**암호**/PIN** 사용**)** 및 관리자**(**인증 코드 사용**)**에 대한 인증 허용—엔드 유저가 인증 코드를 입력해야 합니 다. 이 옵션을 선택하는 경우, 인증 코드 텍스트 상자에 0 ~ 20 사이의 정수를 입력하여 인증 코드를 구성합니 다.

단계 **4** 저장을 클릭합니다.

#### 전화기 마이그레이션 작업

셀프 프로비저닝 인증이 설정된 후 다음 절차 중 하나를 사용하여 전화기를 마이그레이션합니다.

#### <span id="page-12-0"></span>전화기 마이그레이션 서비스를 사용하여 전화기 마이그레이션**(**관리자**)**

관리자는 이 절차를 사용하여 최종 사용자를 대신하여 Cisco IP 전화기를 마이그레이션하거나 일반 전화기를 마이그레이션할 수 있습니다(예: 로비 전화기).

시작하기 전에

마이그레이션을 진행하기 전에 이전 전화기가 "등록되지 않음" 상태인지 확인합니다. 새 전화기를 네트워크에 연결하려면 전화기 마이그레이션 또는 프로비전 프롬프트가 표시되고 마이그레이션 프 로세스가 시작될 때까지 기다립니다. 마이그레이션이 성공적으로 완료되면 디바이스는 사용자 전화 기 구성 데이터에 다시 등록됩니다.

단계 **1** 새 Cisco IP 전화기를 네트워크에 연결합니다.

- 단계 **2** 기존 전화기를 교체하려면 **2** 옵션을 선택합니다.
	- 관리자가 활성화 코드 기반 디바이스 온보딩을 구성하지 않았거나 전화기 마이그레이션이 활성화 코드를 지원하지 않는 11.5(1)SU8 버전의 Unified Communications Manager에서 수행된 경우 전화기에는 기본 내 선 번호를 입력할 수 있는 화면이 표시됩니다. 참고
- 단계 **3** 전화기의 기본 내선 번호를 입력합니다.
- 단계 **4** 인증 코드를 입력합니다.

인증이 성공한 후에 마이그레이션이 시작됩니다. 마이그레이션이 성공적으로 완료되면 이전 전화기에서 마이그레 이션한 구성 설정으로 전화기가 다시 시작됩니다.

- 디바이스 기본값 구성 페이지에서 온프레미스 온보딩 방법 옵션이 자동 등록으로 선택 된 시나리오를 고 려하십시오. 전화기 마이그레이션을 수행하는 동안 오류 메시지가 표시될 때 종료 또는 뒤로 버튼을 누르 면 예상된 지연 시간이 지나면 초기 전화기 마이그레이션 화면으로 바로 이동합니다. 이 지연은 자동 등록 이 Unified Communications Manager 서버에서 비활성화되면 Unified CM에 다시 등록하려고 시도하는 전화 기 때문에 발생합니다. 참고
- <span id="page-12-1"></span>기본 내선 번호가 동일한 사용자에 대해 디바이스가 둘 이상 있는 경우에는 디바이스를 선택하라는 메시 지가 표시됩니다. 자세한 내용은 전화기 [마이그레이션](#page-15-1) 서비스 — 여러 디바이스에 할당된 사용자, 16 페 [이지](#page-15-1)의 내용을 참조하십시오. 참고

전화기 마이그레이션 서비스를 사용하여 전화기 마이그레이션**(**전화기 사용자**)**

전화기 사용자는 이 절차를 사용하여 IVR 이외의 방법을 사용하여 새 Cisco IP 전화기로 마이그레이 션할 수 있습니다. 전화기를 네트워크에 연결하면 전화기가 부팅을 시도하고 자동 구성합니다. 기본 전화기 로드에서 사용자는 '새 전화기 프로비저닝' 또는 '기존 전화기 교체' 중 하나를 선택하는 옵션 을 선택할 수 있습니다.

시작하기 전에

마이그레이션을 진행하기 전에 이전 전화기가 "등록되지 않음" 상태인지 확인합니다. 새 전화기를 네트워크에 연결하려면 전화기 마이그레이션 또는 프로비전 프롬프트가 표시되고 마이그레이션 프 로세스가 시작될 때까지 기다립니다. 마이그레이션이 성공적으로 완료되면 디바이스는 사용자 전화 기 구성 데이터에 다시 등록됩니다.

- 단계 **1** 새 Cisco IP 전화기를 네트워크에 연결합니다.
- 단계 **2** 기존 전화기를 교체하려면 **2** 옵션을 선택합니다.
	- 관리자가 활성화 코드 기반 디바이스 온보딩을 구성하지 않았거나 전화기 마이그레이션이 활성화 코드를 지원하지 않는 11.5(1)SU8 버전의 Unified Communications Manager에서 수행된 경우 전화기에는 기본 내 선 번호를 입력할 수 있는 화면이 표시됩니다. 참고
- 단계 **3** 전화기의 기본 내선 번호를 입력합니다.
- 단계 **4 PIN**을 입력합니다.

인증이 성공한 후에 마이그레이션이 시작됩니다. 마이그레이션이 성공적으로 완료되면 이전 전화기에서 마이그레 이션한 구성 설정으로 전화기가 다시 시작됩니다.

- 디바이스 기본값 구성 페이지에서 온프레미스 온보딩 방법 옵션이 자동 등록으로 선택 된 시나리오를 고 려하십시오. 전화기 마이그레이션을 수행하는 동안 오류 메시지가 표시될 때 종료 또는 뒤로 버튼을 누르 면 예상된 지연 시간이 지나면 초기 전화기 마이그레이션 화면으로 바로 이동합니다. 이 지연은 자동 등록 이 Unified Communications Manager 서버에서 비활성화되면 Unified CM에 다시 등록하려고 시도하는 전화 기 때문에 발생합니다. 참고
- 기본 내선 번호가 동일한 사용자에 대해 디바이스가 둘 이상 있는 경우에는 디바이스를 선택하라는 메시 지가 표시됩니다. 자세한 내용은 전화기 [마이그레이션](#page-15-1) 서비스 — 여러 디바이스에 할당된 사용자, 16 페 [이지](#page-15-1)의 내용을 참조하십시오. 참고

#### 전화기 마이그레이션 서비스 **COP** 파일

11.5(1)부터 11.5(1)SU7까지 Unified Communications Manager 버전을 실행 중인 경우, 전화기 마이그 레이션 서비스 COP 파일(ciscocm-migration-service-11-5-1.zip)을 설치하여 기본 전화기 마이그레이션 기능 지원을 받으십시오.

COP 파일 설치의 일부로서, Unified Communications Manager에 대해 'Tftp 다시 시작' 서비스가 자동 으로 수행됩니다.

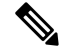

전화기 마이그레이션 서비스 COP 파일 설치 후에도 Unified CM을 업그레이드할 계획이라면, 기본 전화기 마이그레이션 기능을 기본으로 지원하는 릴리스 버전으로 Unified CM 서버를 업그레이드해 야 합니다. 참고

## <span id="page-14-0"></span>전화기 마이그레이션 보고서 보기

이 절차를 사용하여 마이그레이션한 모든 Cisco IP 전화기의 목록을 봅니다.

단계 **1** Cisco Unified CM 관리에서 디바이스 **>** 전화기를 선택합니다.

단계 **2** 전화기 찾기 및 나열 페이지의 전화기 찾기 위치 드롭다운 목록에서 마이그레이션**(**이전 전화기**)**을 선택합니다. 단계 **3** 찾기를 클릭합니다.

마이그레이션한 모든 이전 디바이스 목록을 볼 수 있습니다. 이 목록은 엔터프라이즈 매개 변수 페이지에서 기존 전화기 유지 옵션이 구성된 경우에만 채워집니다.

# <span id="page-14-1"></span>**Cisco Unified CM** 관리 인터페이스를 사용하여 전화기 마이 그레이션

이 절차를 사용하여 Cisco Unified CM 관리 인터페이스의 전화 템플릿 또는 전화 유형**(**및 프로토콜**)** 옵션을 사용하여 전화기를 마이그레이션합니다.

- 단계 **1** 전화기 찾기 및 나열 창(디바이스 **>** 전화기)에서 마이그레이션할 Cisco IP 전화기를 찾습니다.
- 단계 **2** 마이그레이션할 Cisco IP 전화기의 전화기 구성 창의 관련 링크 드롭다운 목록에서 전화기 마이그레이션을 선택합 니다.
- 단계 **3** 전화기를 마이그레이션하려면 다음 옵션 중 하나를 사용할 수 있습니다.
	- a) 전화 템플릿—전화기 구성을 마이그레이션할 전화기 모델에 대한 전화 템플릿을 선택합니다.
	- b) 전화 유형**(**및 프로토콜**)**—전화기 구성을 마이그레이션할 Cisco IP 전화기 모델을 선택합니다.
- 단계 **4** 구성을 마이그레이션할 새 Cisco Unified IP Phone의 **MAC** 주소를 입력합니다.
- 단계 **5 (**선택 사항**)** 새 전화기의 설명을 입력합니다. 마이그레이션 고려 사항 및 구성 설정에 대한 자세한 내용은 *Cisco Unified CM* 관리 온라인 도움말 페이지를 참조하십시오.
- 단계 **6** 저장을 클릭합니다.

새 전화기에서 기능이 손실될 수 있다는 경고 메시지가 표시되면 확인을 클릭합니다. 마이그레이션 후에는 새 디바 이스가 이전 전화기의 설정을 상속합니다.

## <span id="page-15-0"></span>마이그레이션 시나리오

#### 공유 회선을 사용하는 전화기

기존 전화기에 여러 디바이스가 있는 기본 DN 공유 회선이 있는 시나리오를 고려하십시오. 이러한 디바이스는 동일한 사용자나 여러 사용자가 담당할 수 있습니다. 공유 회선을 사용하여 셀프 프로비 저닝 IVR 또는 전화 마이그레이션 서비스 방법을 사용하여 새 Cisco IP 전화기에서 이전 전화기를 마 이그레이션하려는 경우, 회선 1로 DN을 사용하는 디바이스를 소유하는 사용자에 대해서만 마이그레 이션이 가능합니다. 여기서 공유 회선 기능 설정은 전화기 마이그레이션 후에 전달됩니다.

이전 전화기에서 공유 회선 기능을 지원하지 않는 경우 전화기 마이그레이션 후 이전 전화 회선이 제 거됩니다. 새 전화기는 전화기 마이그레이션 후 이전 전화 회선을 유지합니다.

#### 프록시 **TFTP**에서 실행 중인 전화기 마이그레이션 서비스

전화기 마이그레이션 서비스를 사용하는 기본 전화기 마이그레이션은 Cisco 프록시 TFTP 서버 구축 모델을 지원합니다.

프록시 TFTP에서 실행되는 전화기 마이그레이션 서비스는 모든 원격 클러스터에서 기본 내선을 검 색하고 전화기 마이그레이션을 완료하기 위해 전화기를 홈 또는 로컬 전화기 마이그레이션 서비스 로 재전송합니다.

프록시 설정 환경에서 Unified Communications Manager 서버는 원격 클러스터에서 동일한 DN을 사용 하는 디바이스를 찾습니다. 오프 클러스터 중 하나에서 동일한 DN을 사용하는 등록됨 또는 등록되지 않음 상태의 디바이스가 두 개 이상인 경우 해당 특정 오프 클러스터의 디바이스는 전화기 마이그레 이션에 고려되지 않습니다. 이는 릴리스 11.5(1)SU8에 대한 알려진 제한 사항입니다.

프록시 TFTP에서는 마이그레이션 후 전화기가 이전 전화기에서 마이그레이션한 구성 설정으로 다 시 시작됩니다. 마이그레이션이 성공한 후에 다시 시작하기 위해 전화기에서 두 개의 재설정 주기가 사용됩니다. 참고

## <span id="page-15-1"></span>전화기 마이그레이션 서비스 — 여러 디바이스에 할당된 사용자

마이그레이션을 위한 기본 내선 번호가 동일한 사용자에 대해 디바이스가 둘 이상 있는 경우에는 디 바이스를 선택하라는 메시지가 표시됩니다.

다음 표에서는 가능한 다양한 마이그레이션 시나리오를 보여줍니다.

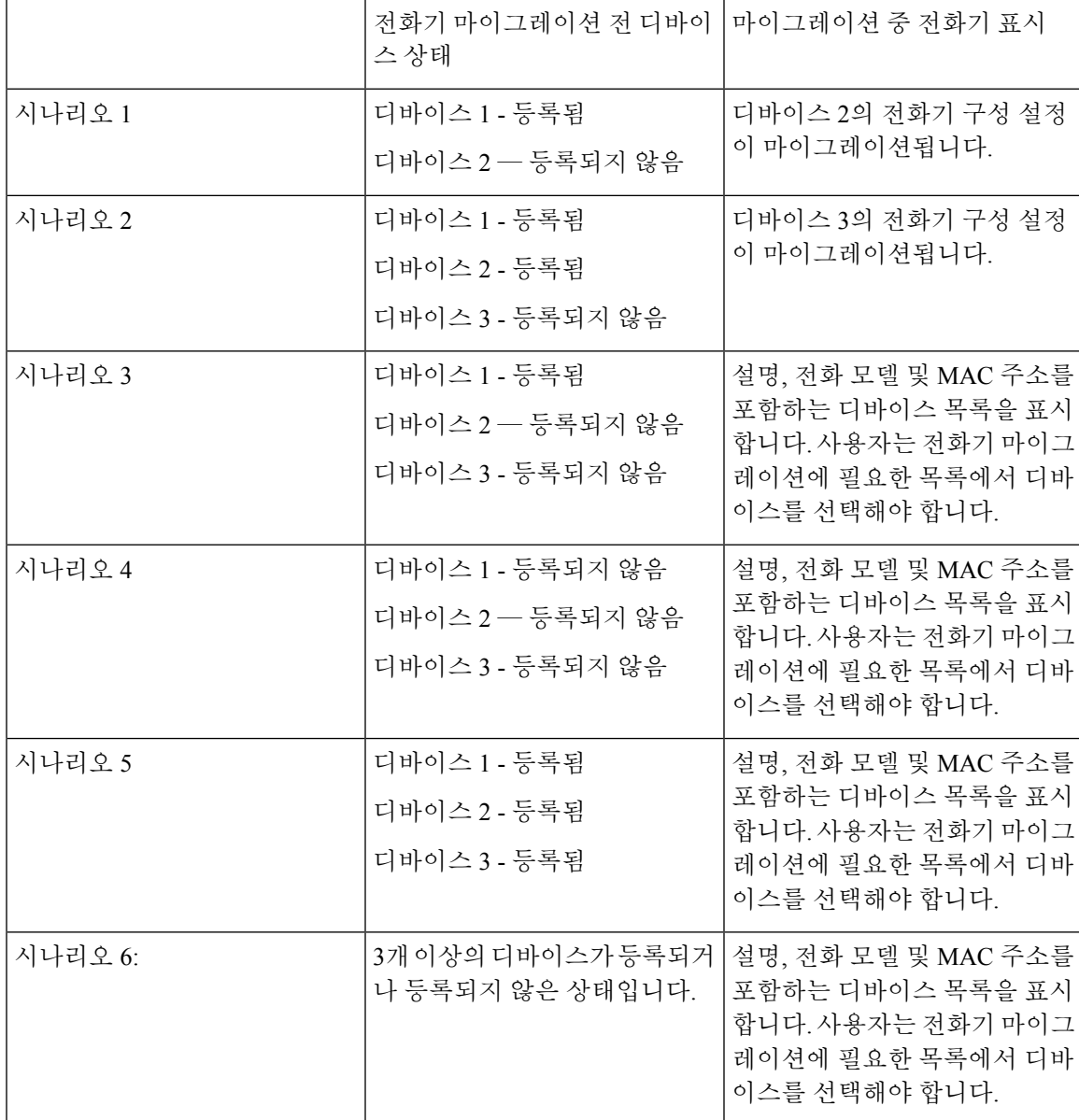

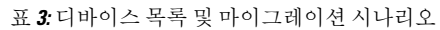

## **Unified CM** 매개 변수 설정을 기반으로 하는 디바이스 표시

다음 표에는 Cisco Unified Communications Manager 및 관련 구성 설정의 릴리스 버전에 기반을 둔 새 전화기의 마이그레이션 화면 동작이 나열되어 있습니다.

표 **4:** 다양한 **Unified CM** 매개 변수 설정을 기반으로 하는 디바이스 표시

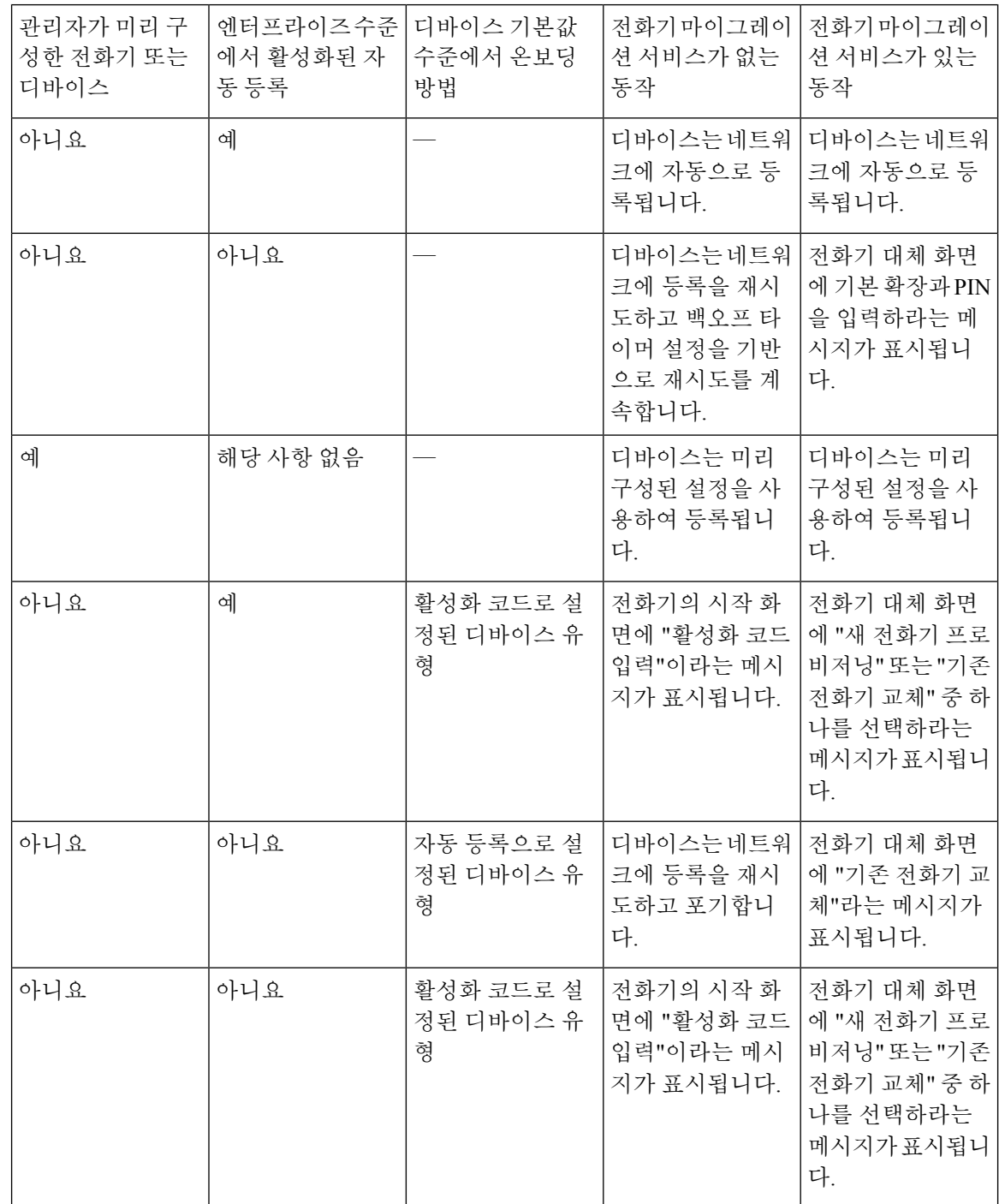

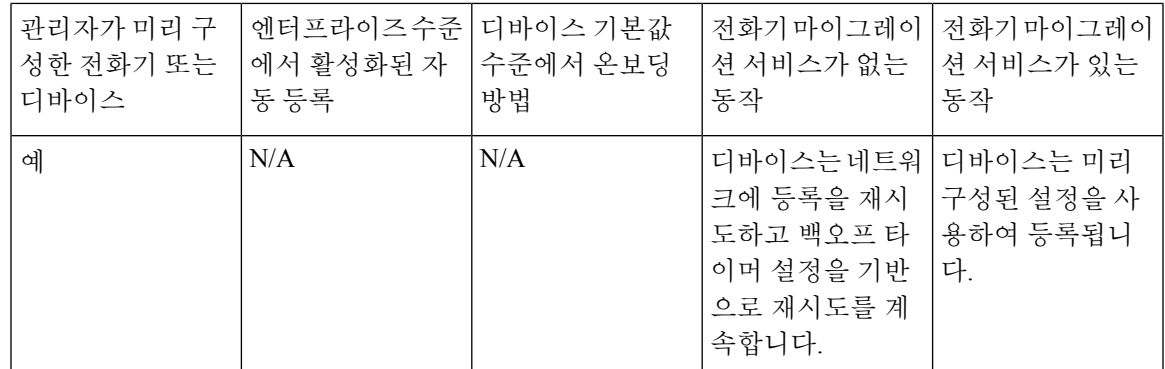

## **Extension Mobility**를 사용하는 전화기

이전 전화기가 Extension Mobility 로그인을 지원하는 시나리오에서 새 디바이스는 Extension Mobility 기능도 지원합니다. 이전 전화기가 마이그레이션 전에 로그인된 경우, 로그인한 Extension Mobility 사용자는 전화기 마이그레이션 중에 자동으로 로그아웃됩니다. 사용자는 새 전화기에서 새로운 Extension Mobility 로그인을 수행해야 합니다.

#### **CTI** 제어된 디바이스

기존 디바이스가 전화기 마이그레이션 전에 CTI 제어되는 경우 새 디바이스도 CTI 제어됩니다. 이는 전화기 마이그레이션 후 디바이스 구성 설정이 수행되기 때문입니다.

## 키 확장 모듈을 사용하는 전화기

이전 전화기에 연결된 KEM(키 확장 모듈)이 새 전화기 모델과 호환되지 않는 경우 전화기 마이그레 이션 후 새 전화기의 KEM ' 확장 모듈 정보' 구성 설정이 손실됩니다.

다음 표에서는 다양한 시나리오에 대해 설명합니다.

기본 전화기 마이그레이션은 최종 사용자 Extension Mobility 디바이스 프로파일 마이그레이션을 지 원하지 않습니다. 참고

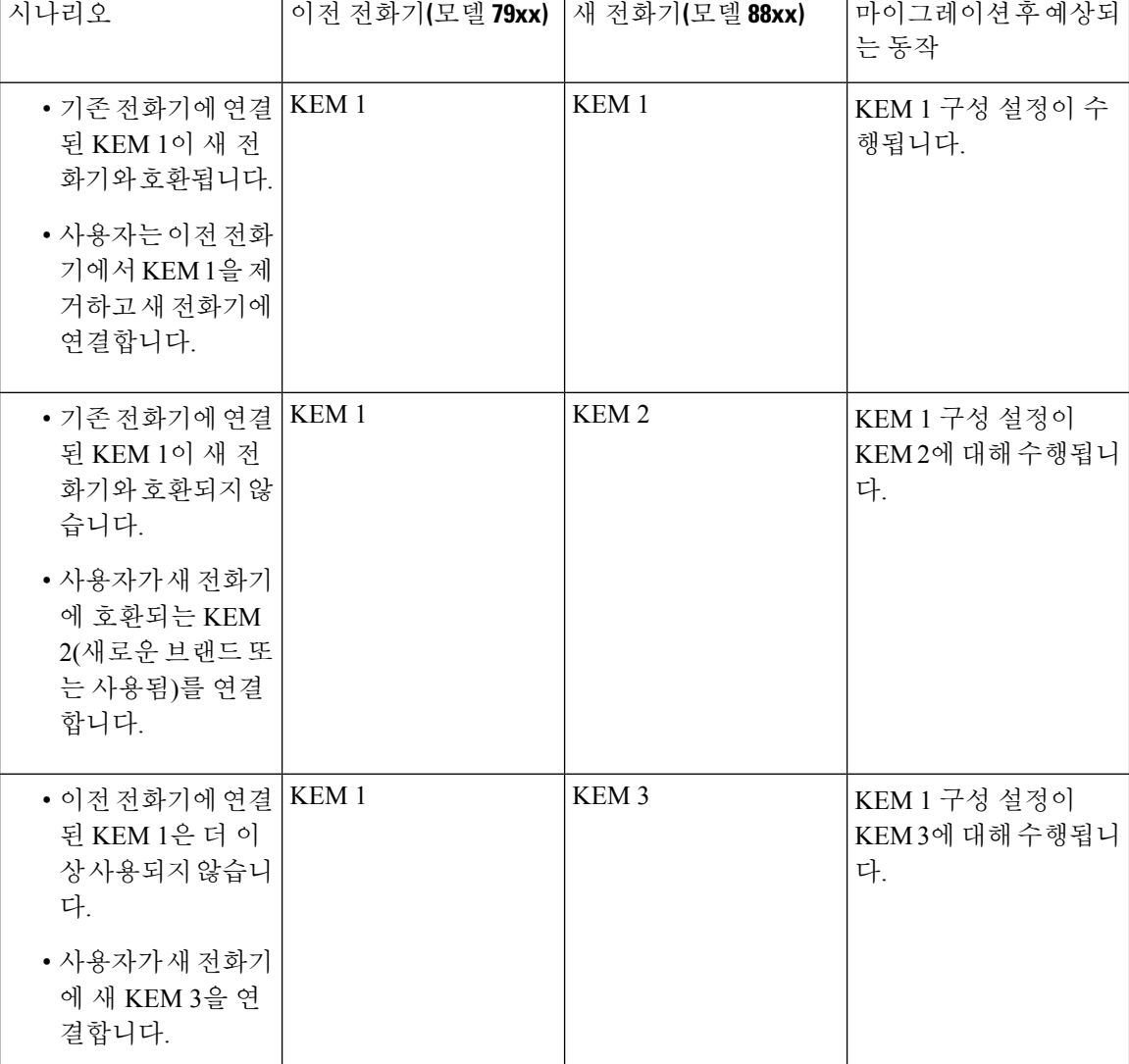

표 **5: KEM** 마이그레이션 시나리오

#### 제품별 구성 매개 변수

전화기 마이그레이션 중에는 이전 전화기의 제품별 매개 변수도 마이그레이션됩니다. 새 전화기는 전화기가 이해하는 매개 변수만 고려합니다. 나머지 매개 변수는 기본값으로 설정됩니다.

'회선 모드' 매개 변수가 전화기 마이그레이션 중에 이미 구성된 경우 '회선 모드' 구성 설정이 수행됩 니다. 그 외에 이 매개 변수는 기본적으로 '세션 회선 모드'로 설정됩니다.

그리고 전화기 마이그레이션 중에 "기본 회선의 모든 통화 표시" 매개 변수가 이전 전화기에서 구성 된 경우 새 전화기에는 전화기 마이그레이션 후 "기본 회선의 모든 통화 표시" 매개 변수가 유지됩니 다. 전화기 마이그레이션 전에 이 매개 변수가 구성되지 않은 경우 전화기 마이그레이션 후에 기본적 으로 활성화됩니다.

### 전화기 버튼 템플릿

SCCP 전화기 모델을 SIP 전화기 모델로 마이그레이션하면 SIP 전화기는 자신이 이해하는 매개 변수 만 고려합니다. 또한 SIP 전화기 모델에서 기본 구성 값을 사용합니다(예: 표준 SIP 프로파일).

이전 전화기에 고유한 사용자 정의 전화기 버튼 템플릿이 있는 경우 전화기 마이그레이션 후 새 전화 기에 사용자 정의 전화기 버튼 템플릿이 유지됩니다. 표준 전화기 버튼 템플릿의 경우 새 디바이스에 는 전화기 모델에 해당하는 표준 전화기 버튼 템플릿이 사용됩니다.

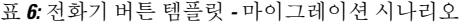

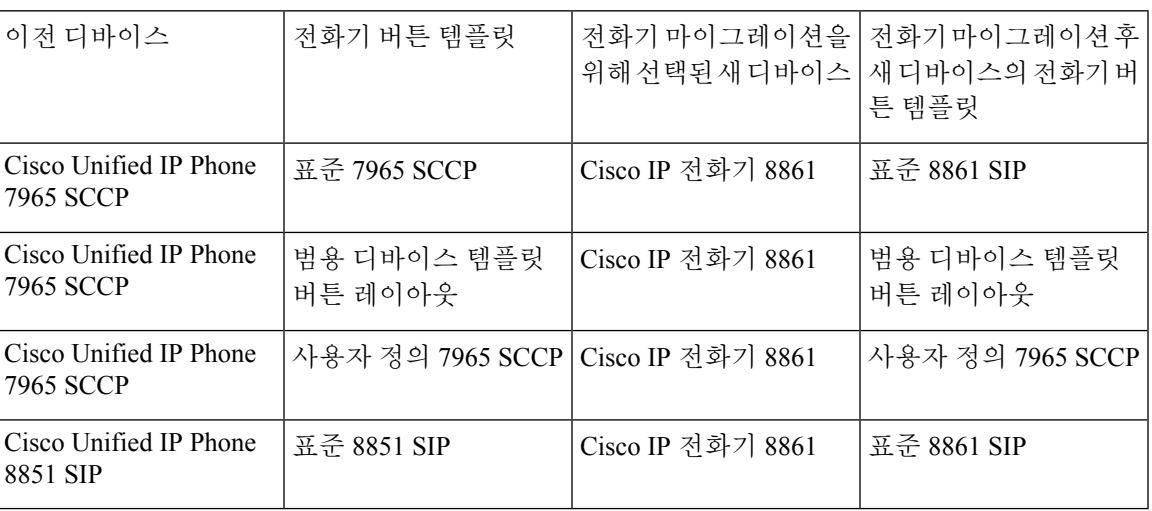

## 협업 디바이스 — 실내 시스템**,** 데스크 및 **IP** 전화기

- 비디오 엔드포인트 디바이스를 다른 비디오 엔드포인트 디바이스로만 마이그레이션할 수 있습 니다.
- Unified Communications Manager는 CSF(데스크톱용 Jabber), TCT(iPhone용 Jabber), TAB(iPad용 Jabber ) 또는 BOT(Android용 Jabber) 디바이스에 대한 전화기 마이그레이션을 지원하지 않습니 다.
- 전화기 마이그레이션 서비스를 사용하여 비디오 엔드포인트를 마이그레이션할 수 없습니다.
- 이전 비디오 엔드포인트 디바이스가 잠긴 상태에 있는 경우 새 비디오 엔드포인트 디바이스는 전화기 마이그레이션 후 잠긴 상태를 유지하지 않습니다.